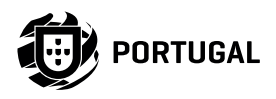

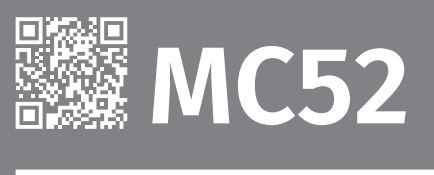

# USER/INSTALLER MANUAL

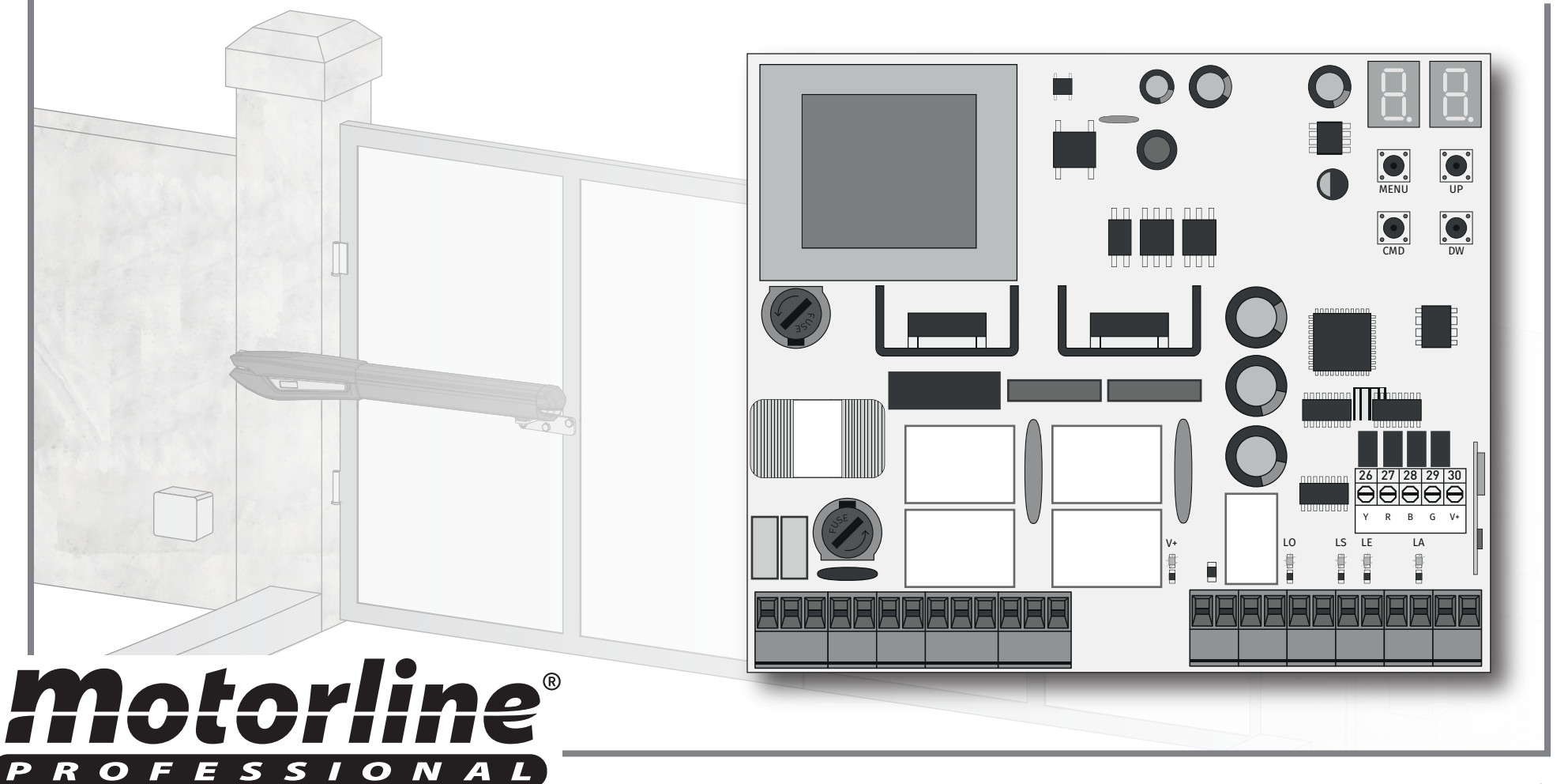

V3.8 REV. 07/2023 FW MC52REV204

### INDEX

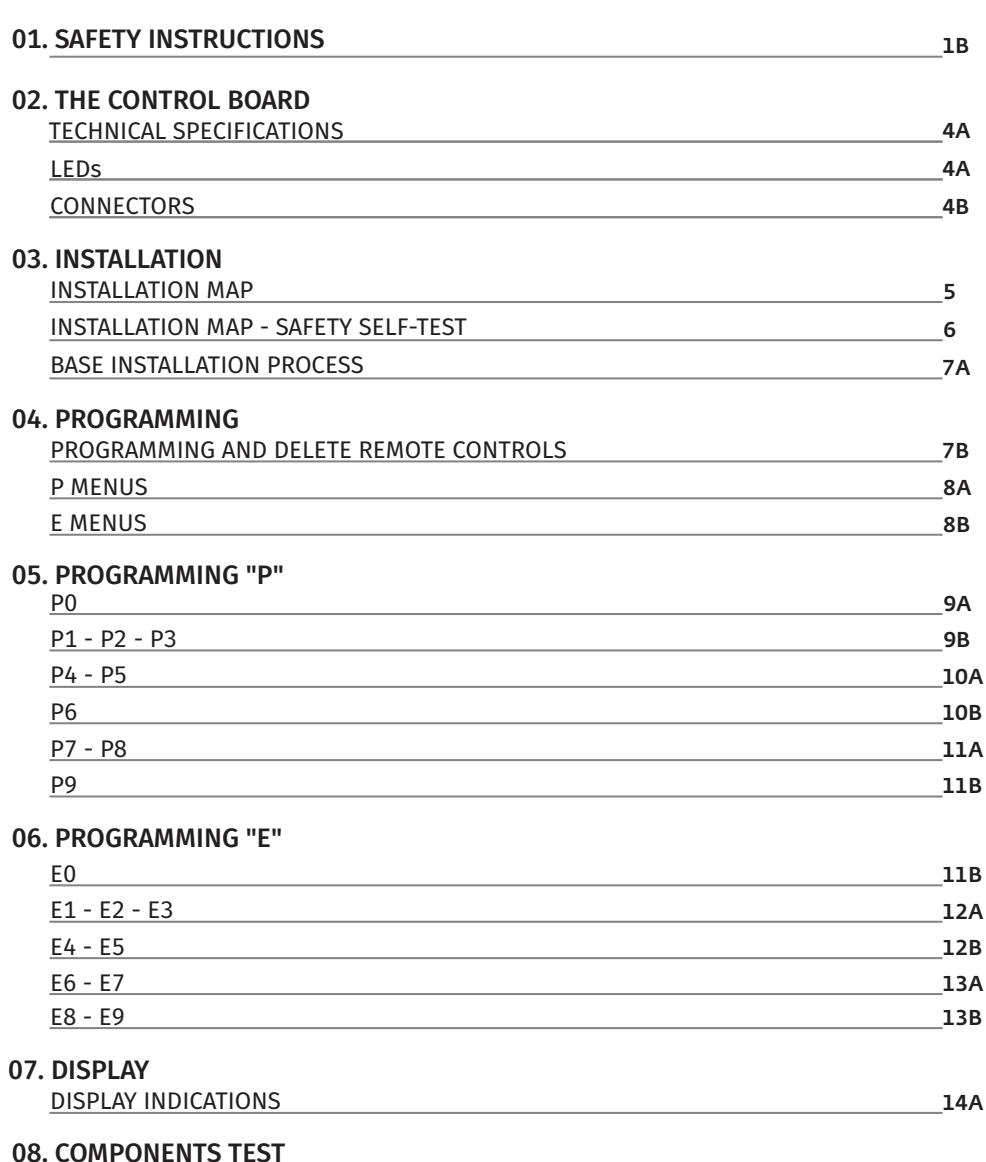

### 08. COMPONENTS TEST

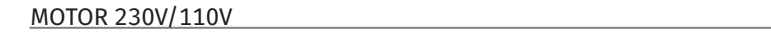

### 09. TROUBLESHOOTING

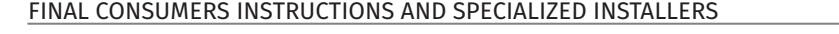

# 00. CONTENT 01. SAFETY INSTRUCTIONS

## ATTENTION:

 $\boxtimes$ 

A

15

14B

This product is certified in accordance with European  $C \in$ Community (EC) safety standards.

This product complies with Directive 2011/65/EU of the European Parliament and of the Council, of 8 June 2011, on the restriction **RoHS** of the use of certain hazardous substances in electrical and electronic equipment and with Delegated Directive (EU) 2015/863 from Commission.

(Applicable in countries with recycling systems).

This marking on the product or literature indicates that the product and electronic accessories (eg. Charger, USB cable, electronic material, controls, etc.) should not be disposed of as other household waste at the end of its useful life. To avoid possible harm to the environment or human health resulting from the uncontrolled disposal of waste, separate these items from other types of waste and recycle them responsibly to promote the sustainable reuse of material resources. Home users should contact the dealer where they purchased this product or the National Environment Agency for details on where and how they can take these items for environmentally safe recycling. Business users should contact their vendor and check the terms and conditions of the purchase agreement. This product and its electronic accessories should not be mixed with other commercial waste.

This marking indicates that the product and electronic accessories (eg. charger, USB cable, electronic material, controls, etc.) are susceptible to electric shock by direct or indirect contact with electricity. Be cautious when handling the product and observe all safety procedures in this manual.

**1**

EN

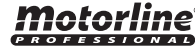

## **GENERAL WARNINGS**

- •This manual contains very important safety and usage information. very important. Read all instructions carefully before beginning the installation/usage procedures and keep this manual in a safe place that it can be consulted whenever necessary.
- •This product is intended for use only as described in this manual. Any other enforcement or operation that is not mentioned is expressly prohibited, as it may damage the product and put people at risk causing serious injuries.
- •This manual is intended firstly for specialized technicians, and does not invalidate the user's responsibility to read the "User Norms" section in order to ensure the correct functioning of the product.
- •The installation and repair of this product may be done by qualified and specialized technicians, to assure every procedure are carried out in accordance with applicable rules and norms. Nonprofessional and inexperienced users are expressly prohibited of taking any action, unless explicitly requested by specialized technicians to do so.
- Installations must be frequently inspected for unbalance and the wear signals of the cables, springs, hinges, wheels, supports and other mechanical assembly parts.
- Do not use the product if it is necessary repair or adjustment is required.
- When performing maintenance, cleaning and replacement of parts, the product must be disconnected from power supply. Also including any operation that requires opening the product cover.
- •The use, cleaning and maintenance of this product may be carried out by any persons aged eight years old and over and persons whose physical, sensorial or mental capacities are lower, or by persons without any knowledge of the product, provided that these are supervision and instructions given by persons with experienced in terms of usage of the product in a safe manner and who understands the risks and dangers involved.

• Children shouldn't play with the product or opening devices to avoid the motorized door or gate from being triggered involuntarily.

## **WARNINGS FOR TECHNICIANS**

- Before beginning the installation procedures, make sure that you have all the devices and materials necessary to complete the installation of the product.
- You should note your Protection Index (IP) and operating temperature to ensure that is suitable for the installation site.
- Provide the manual of the product to the user and let them know how to handle it in an emergency.
- If the automatism is installed on a gate with a pedestrian door, a door locking mechanism must be installed while the gate is in motion.
- Do not install the product "upside down" or supported by elements do not support its weight. If necessary, add brackets at strategic points to ensure the safety of the automatism.
- Do not install the product in explosive site.
- Safety devices must protect the possible crushing, cutting, transport and danger areas of the motorized door or gate.
- Verify that the elements to be automated (gates, door, windows, blinds, etc.) are in perfect function, aligned and level. Also verify if the necessary mechanical stops are in the appropriate places.
- •The central must be installed on a safe place of any fluid (rain, moisture, etc.), dust and pests.
- You must route the various electrical cables through protective tubes, to protect them against mechanical exertions, essentially on the power supply cable. Please note that all the cables must enter the central from the bottom.
- If the automatism is to be installed at a height of more than 2,5m from the ground or other level of access, the minimum safety and health requirements for the use of work equipment workers at the work of Directive 2009/104/CE of European Parliament and of the Council of 16

September 2009.

- Attach the permanent label for the manual release as close as possible to the release mechanism.
- Disconnect means, such as a switch or circuit breaker on the electrical panel, must be provided on the product's fixed power supply leads in accordance with the installation rules.
- If the product to be installed requires power supply of 230Vac or 110Vac, ensure that connection is to an electrical panel with ground connection.
- •The product is only powered by low voltage satefy with central (only at 24V motors)

## **WARNINGS FOR USERS**

- Keep this manual in a safe place to be consulted whenever necessary.
- If the product has contact with fluids without being prepared, it must immediately disconnect from the power supply to avoid short circuits, and consult a specialized technician.
- Ensure that technician has provided you the product manual and informed you how to handle the product in an emergency.
- If the system requires any repair or modification, unlock the automatism, turn off the power and do not use it until all safety conditions have been met.
- In the event of tripping of circuits breakers of fuse failure, locate the malfunction and solve it before resetting the circuit breaker or replacing the fuse. If the malfunction is not repairable by consult this manual, contact a technician.
- Keep the operation area of the motorized gate free while the gate in in motion, and do not create strength to the gate movement.
- Do not perform any operation on mechanical elements or hinges if the product is in motion.

## **RESPONSABILITY**

- Supplier disclaims any liability if:
	- Product failure or deformation result from improper installation use or maintenance!
	- Safety norms are not followed in the installation, use and maintenance of the product.
	- Instructions in this manual are not followed.
	- Damaged is caused by unauthorized modifications
	- In these cases, the warranty is voided.

## **MOTORLINE ELECTROCELOS SA.**

Travessa do Sobreiro, nº29 4755-474 Rio Côvo (Santa Eugénia) Barcelos, Portugal

## **SYMBOLS LEGEND:**

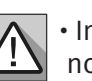

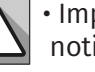

• Important safety notices

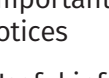

• Programming information

• Useful information

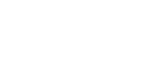

• Potentiometer information

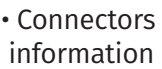

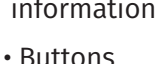

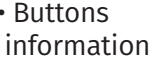

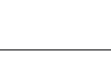

# 02. CONTROL BOARD **02. CONTROL BOARD**

## TECHNICAL SPECIFICATIONS

The MC52 is a single-phase control board with built-in radio control system designed for the automation of swing gates.

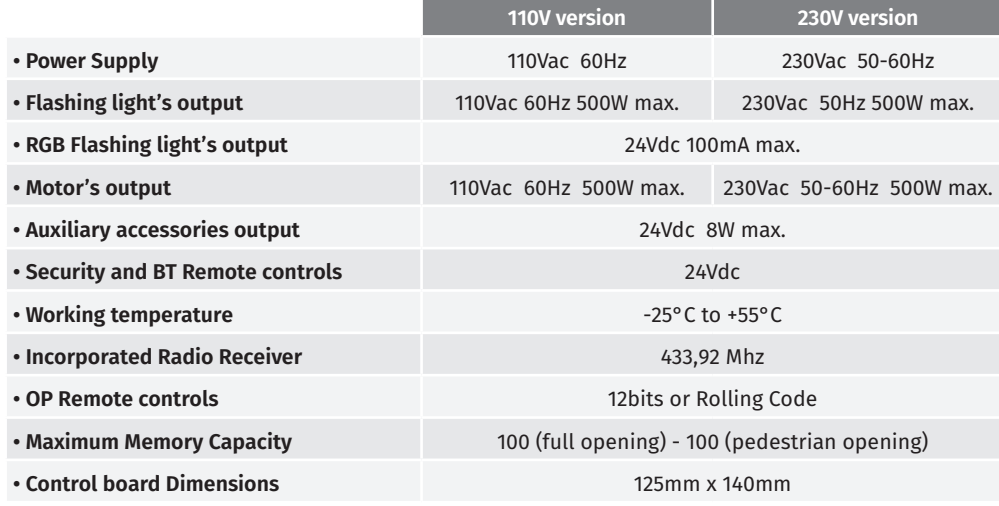

### LEDs

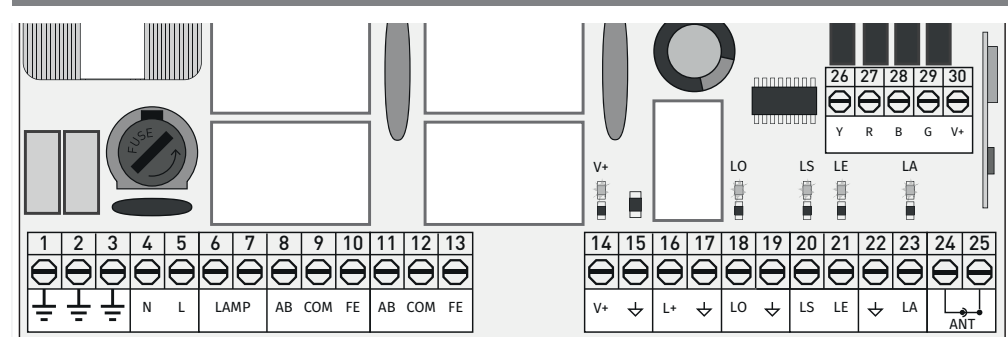

**V+** • LED On indicates that the line for V+ output is OK.

- **LS** LED On when pedestrian opening is active.
- **LO** LED On when full opening is active.

**LA** • LED on when the photocell is active (P6 active) or the ↓ LA circuit is closed. LE • LED on when the photocells are active (P5 active) or the ↓ LE circuit is closed.

## motorline®

**LEDs**

**4A 4B** EN EN

## **CONNECTORS**

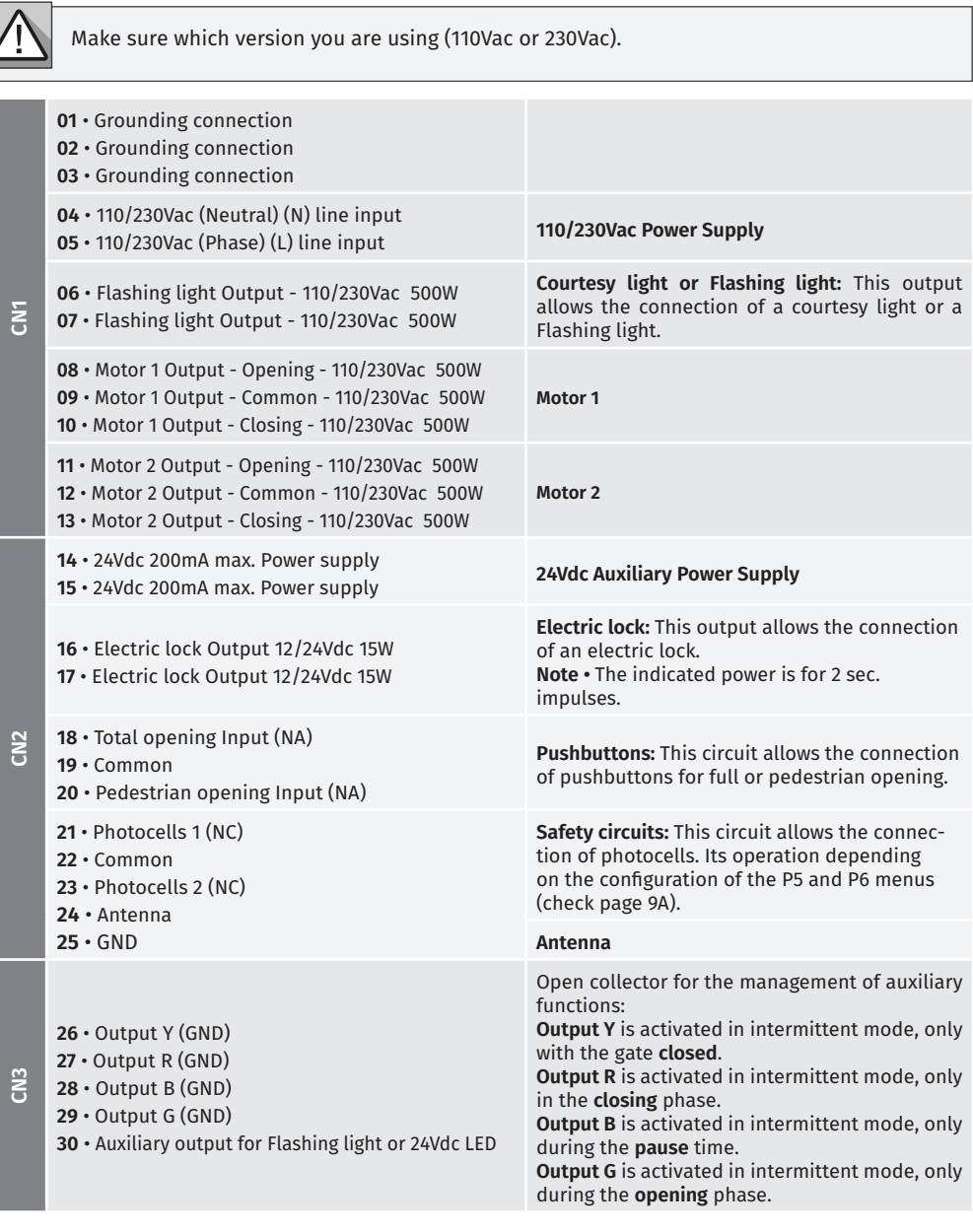

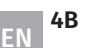

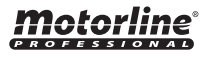

# 03. INSTALLATION

### INSTALLATION MAP

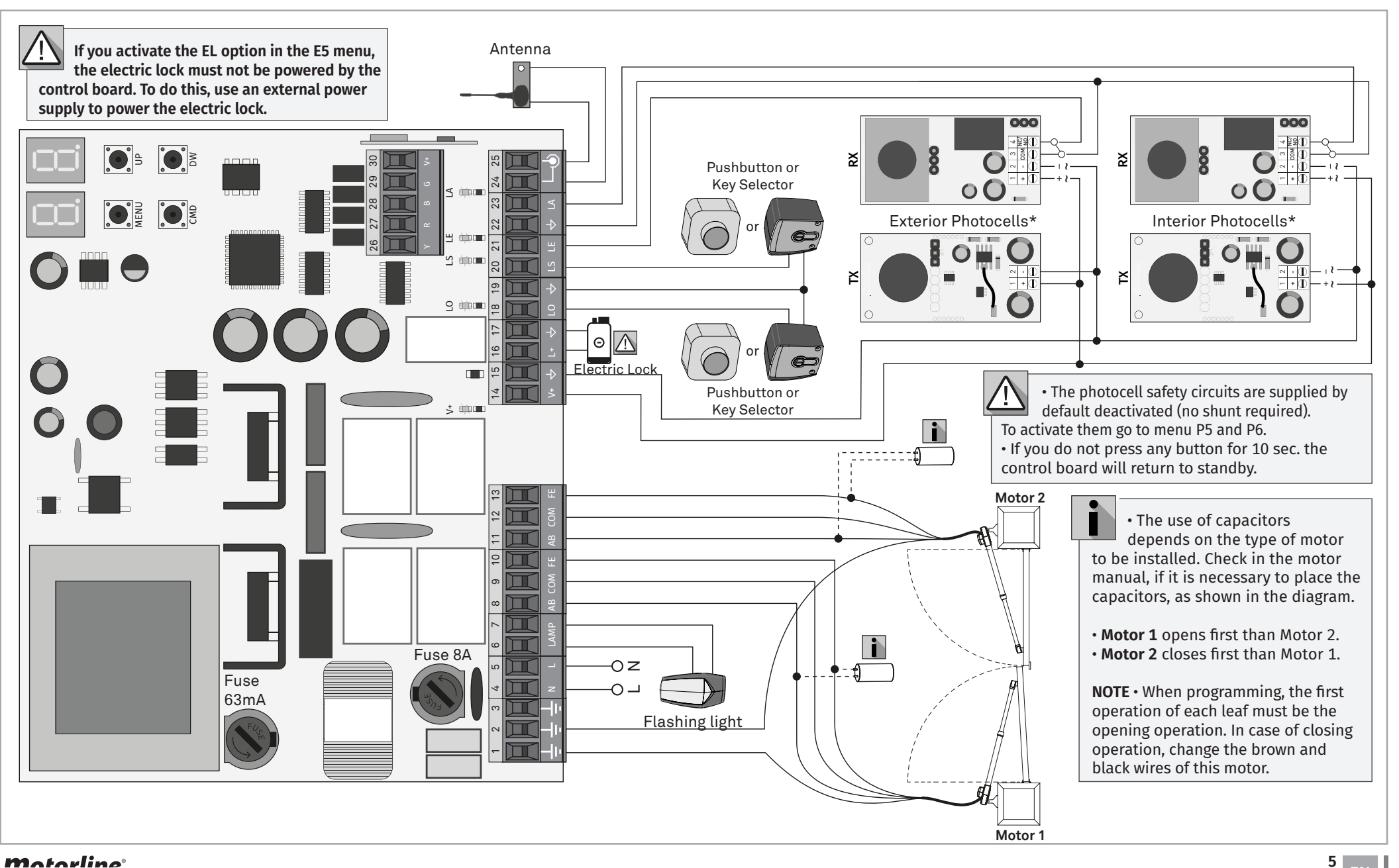

<u>motorline</u>

# 03. INSTALLATION

### INSTALLATION MAP - SAFETY SELF-TEST

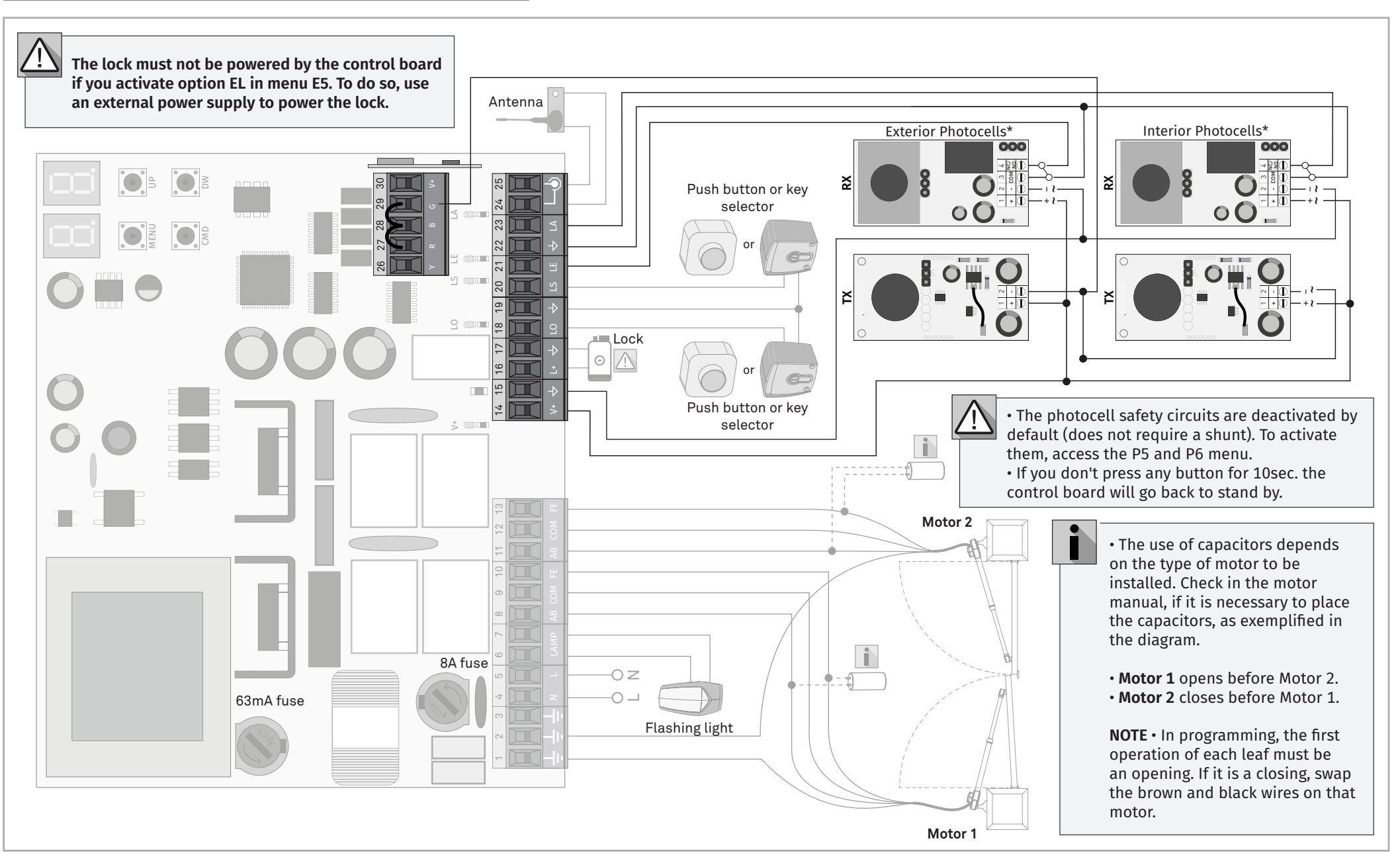

<u>motorline</u>

## BASE INSTALLATION PROCESS

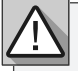

The installation process assumes that the gate already has mechanical or electrical limit switches installed.

**01** • Connect all accessories according to the connections diagram (page 5).

**02** • Connect the control board to a 230V power supply (terminals 4 and 5 - CN1).

**03** • Check if the gate movement is the same as shown on the display (display indications, page 14A).

**04** • Make a course programming - menu **P0** (page 9A).

**05** • If necessary, adjust the deceleration time of the gate at opening and closing - menu **P1** (page 9B).

**06** • Adjust the gate force - menu **P2** (page 9B).

**07** • Re-program the course - menu **P0** (page 9A).

**08** • Enable or disable the use of Photocells in menu **P5** and **P6** (page 10A and 10B).

**09** • Program a remote control (page 7B).

The control board is now fully configured!

Check the pages of the menu programming if you want to configure other features of the Control board.

## 04. PROGRAMMING

## PROGRAMMING AND DELETE REMOTE CONTROLS

 $5H$  Remote controls programming for total opening.

 $SP$  Remote controls programming for pedestrian opening.

### **• PROGRAMMING REMOTE CONTROL**

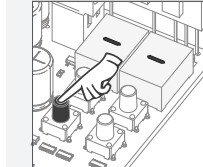

**01** • Press the cmd button for

3 sec.

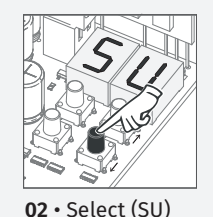

using ↑ ↓.

# **• ERASE REMOTE CONTROL**

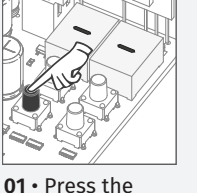

cmd button for

3 sec.

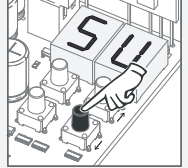

**02** • Select (SU) using ↑ ↓.

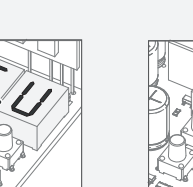

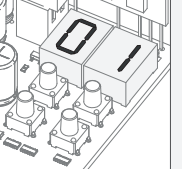

**03** • Press cmd once to confirm.

**04** • Use ↓↑ to select the remote control location you want to delete.

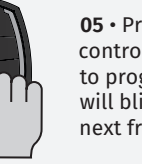

**05** • Press the remote control button you want to program. The display will blink and move to the next free location.

**04** • The first free position appears.

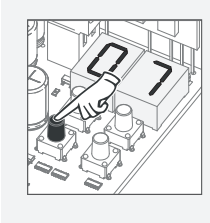

**05** • Press cmd for 3 sec and the location will be empty. The display will blink and the position will be free.

### **• ERASE ALL THE REMOTE CONTROL**

**01** • Press the cmd button for 10 sec.

**02** • The display will show **SU**.

**03** • **SU** will flash.

**04** • **LU** flashes, confirming that all remote control have been deleted.

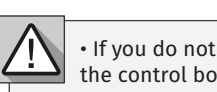

• If you do not press any button for 10 sec. the control board will return to standby.

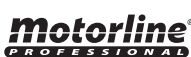

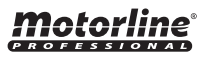

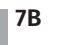

**03** • Press cmd once to confirm.

# 04. PROGRAMMING

## P MENUS

### **• We can only enter programming with the gate stopped (electrically).**

• To access the P menu press the MENU button for 3 sec.

• Use ↓↑ to navigate through the menus.

• Press MENU when you want to confirm access to a menu.

• Press ↓↑ simultaneously to exit programming.

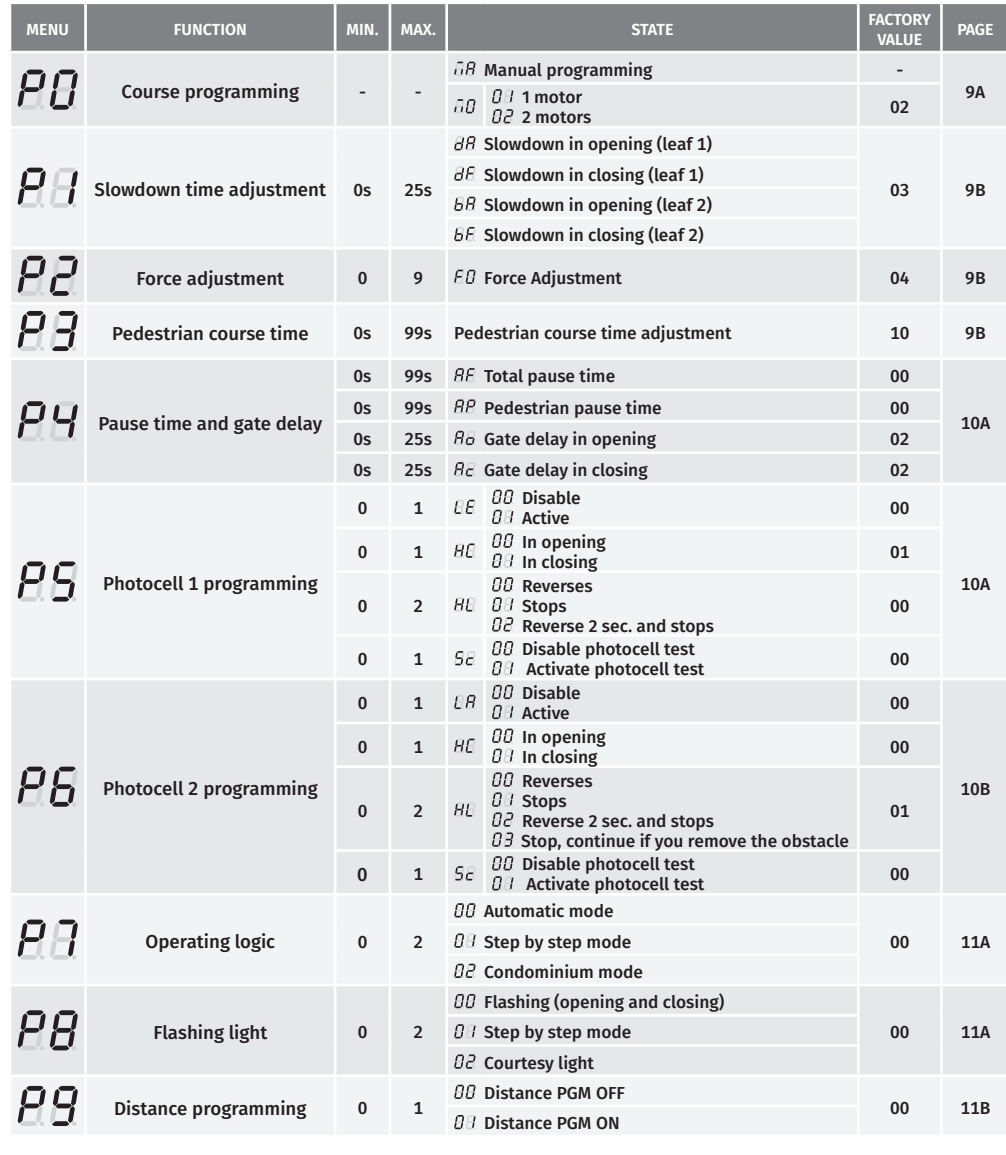

# motorline<sup>®</sup>

# 04. PROGRAMMING

### E MENUS

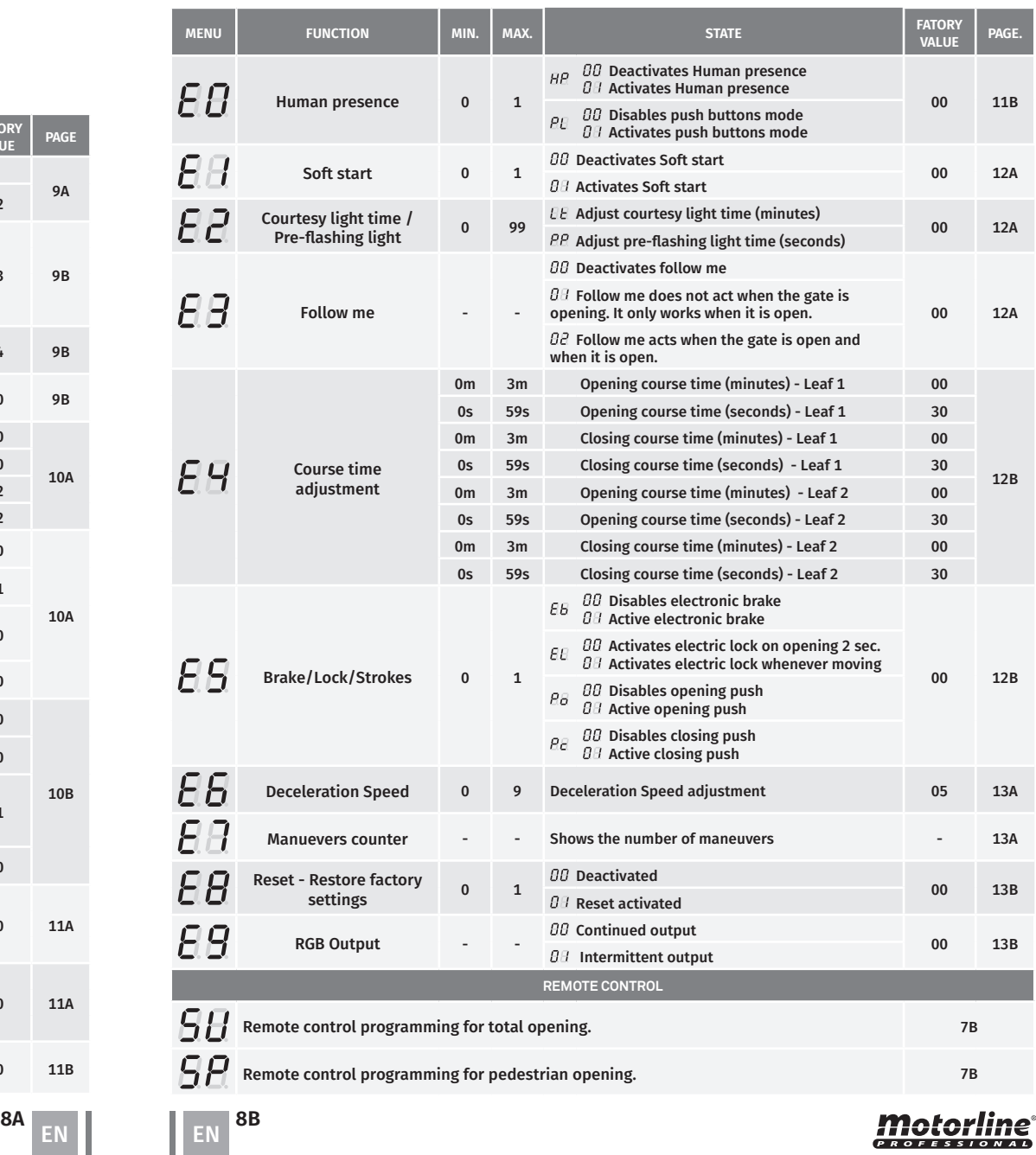

### **04. PROGRAMMING "P"**

### **PT** COURSE PROGRAMMING

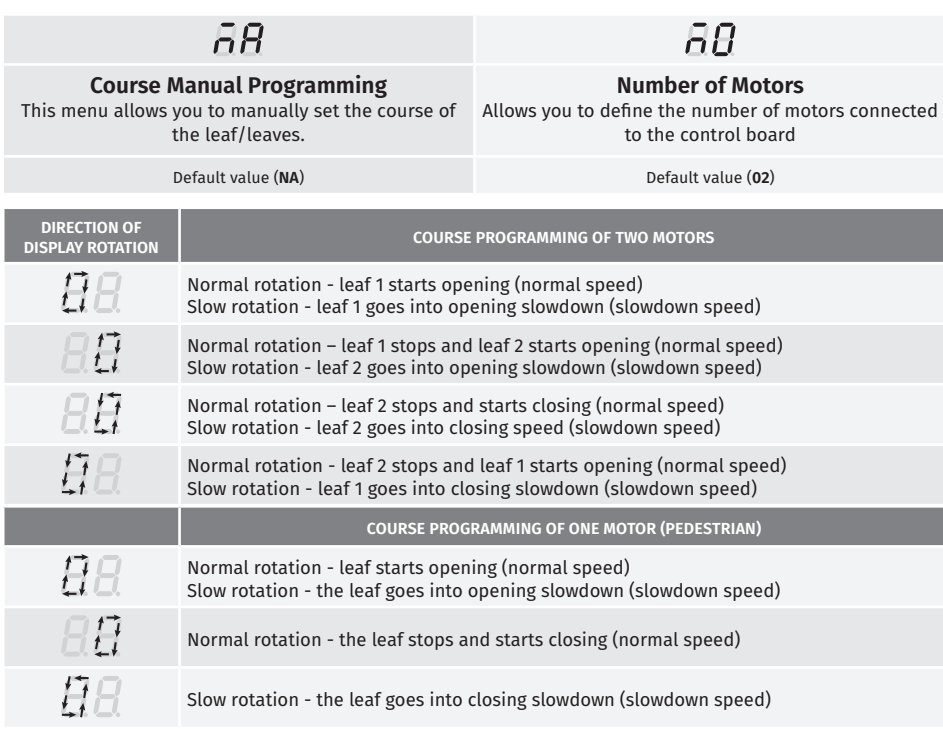

### **Manual programming:**

**01 •** Press MENU for 2 sec. until PU appears.

**02 •** Press MENU once until  $\overline{a}B$  appears.

**03** • Press MENU (or remote control) to start programming the opening time.

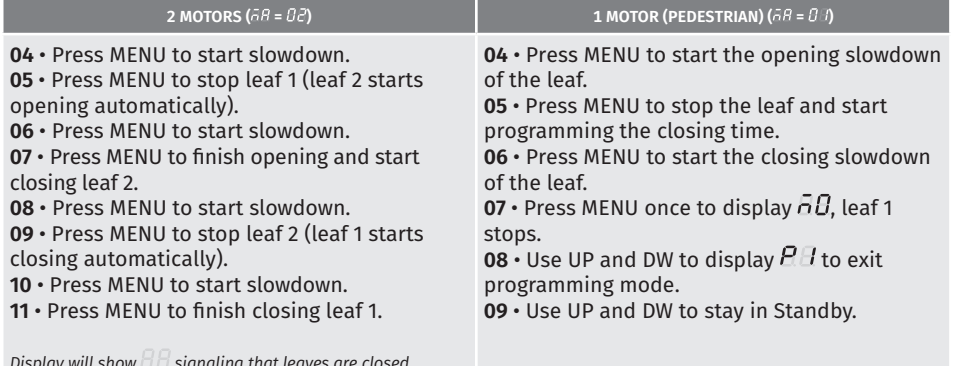

*Display will show*  $\Box$  *zignaling that leaves are closed.* 

You can use the remote instead of the MENU button. Whenever a leaf touches a stopper, wait 1 second before clicking on the MENU.

# *Motorline*

Whenever there is a reversal of the direction of travel, the preset deceleration time is increased by 2 sec. up to 25 sec. maximum.

This menu allows you to set the deceleration time of each leaf at opening and closing.

## $\overline{BB}$

**Slowing down on opening leaf 1** It allows to define the time that the gate will act with It allows to define the time that the gate will act with slowdown in the opening.

 $\overline{B}R$ 

**Slowing down on closing leaf 1** slowdown in the closing.

 $\overline{AB}$ 

**Slowing down on opening leaf 2** slowdown in the opening.

It allows to define the time that the gate will act with It allows to define the time that the gate will act with **Slowing down on closing leaf 2** slowdown in the closing.

 $BF$ 

(0s) **11(25s) 25s (Default value 3)** 

**01 •** Press MENU for 2 sec. until it appears *Pn*.

 $02 \cdot$  Use UP until appears  $HH$ .

 $\overline{03}$  • Press Menu will appear  $\overline{B}R$ . Use UP or DW to navigate the parameters.

**04** • Press MENU to edit the chosen parameter value.

**05** • The currently set value appears. Use UP and DW to change the value.

**06** • Press MENU to save the new value.

### FORCE ADJUSTMENT **05. PROGRAMMING "P"**

This menu allows you to set the force that is injected into the motor when it moves at normal speed. The default value is 4.

**01** • Press MENU for 2 sec. until it appears *PQ*.

**02** • Use UP until appears  $\beta \beta$ .

**03 •** Press Menu will appear  $\overline{FB}$ .

**04** • Press MENU to edit value.

- **05**  The currently set value appears. Use UP and DW to change the value.
- **06**  Press MENU to save the new value.

**05. PROGRAMMING "P"**  $\begin{bmatrix} P & \frac{1}{2} \end{bmatrix}$  PEDESTRIAN COURSE TIME

Allows you to set the pedestrian course time. The default value is 10.

**01 •** Press MENU for 2 sec. until it appears PD.

**02 • Use UP until appears**  $\overline{BB}$ **.** 

- **03**  Press Menu the value set by the factory will appear.
- **04**  Press MENU to edit the value.

**05** • Use UP and DW to change the value.

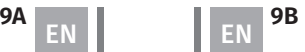

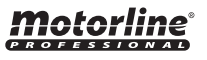

### ρı **05. PROGRAMMING "P"** PAUSE TIME AND GATES DELAY

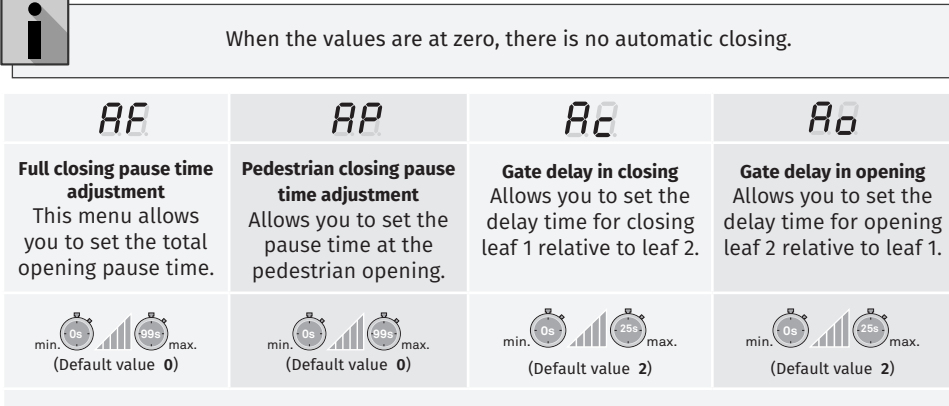

- **01 •** Press MENU for 2 sec. until it appears PD.
- **02 •** Use UP until appears  $\overline{BB}$ .
- 03 Press Menu will appear *BE*. Use UP or DW to navigate the parameters.
- **04**  Press MENU to edit the chosen parameter value.
- **05**  The currently set value appears. Use UP and DW to change the value.
- **06**  Press MENU to save the new value.

### P5 PHOTOCELLS 1 PROGRAMMING **05. PROGRAMMING "P"**

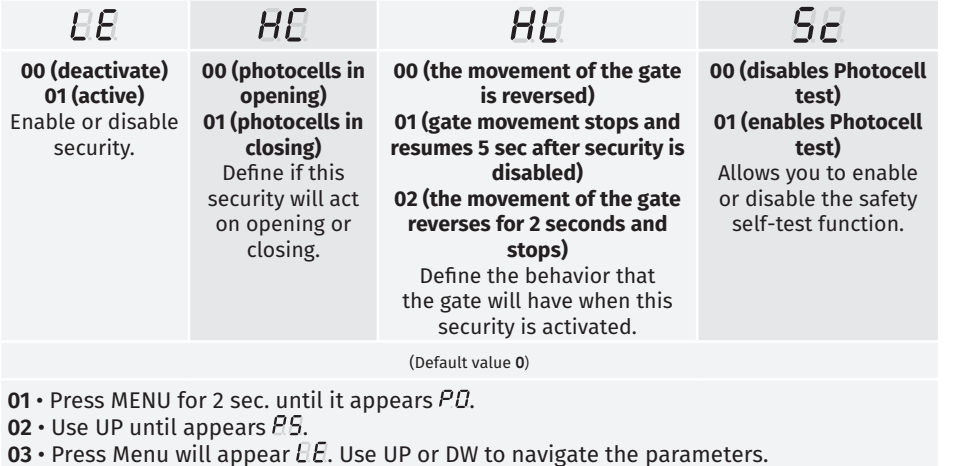

- 
- **04**  Press MENU to edit the chosen parameter value.
- **05**  The currently set value appears. Use UP and DW to change the value.
- **06**  Press MENU to save the new value.

### PF PHOTOCELLS 2 PROGRAMMING **05. PROGRAMMING "P"**

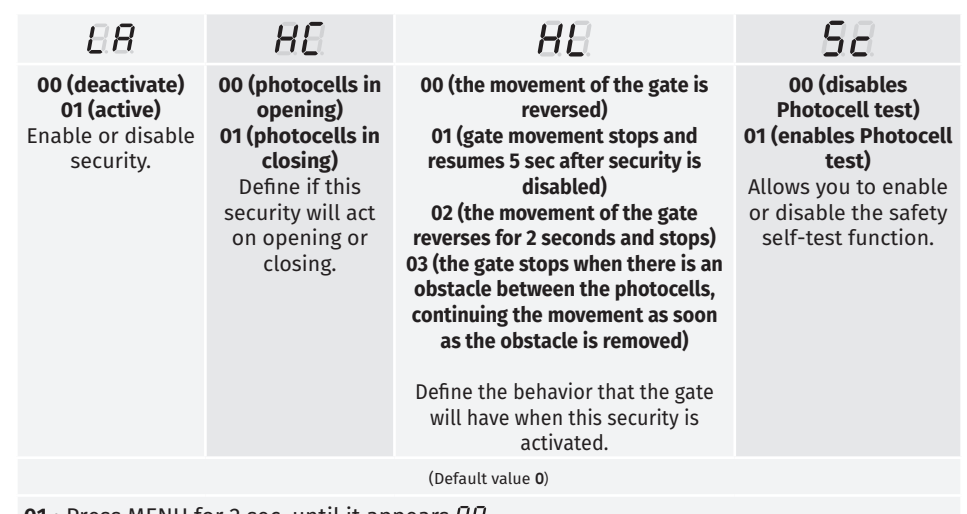

- **01 •** Press MENU for 2 sec. until it appears  $PQ$ .
- **02** Use UP until appears  $\overline{P}S$ .
- **03** Press Menu will appear  $\theta$ . Use UP or DW to navigate the parameters.
- **04**  Press MENU to edit the chosen parameter value.
- **05**  The currently set value appears. Use UP and DW to change the value.
- **06**  Press MENU to save the new value.

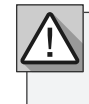

**It is recommended to activate the Photocells test before starting operation. This test makes it possible to protect the movement of the gate in case of any failure of the Photocells.**

Motorline

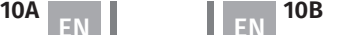

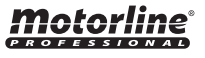

### **05. PROGRAMMING "P" 05. PROGRAMMING "P"** OPERATING LOGIC

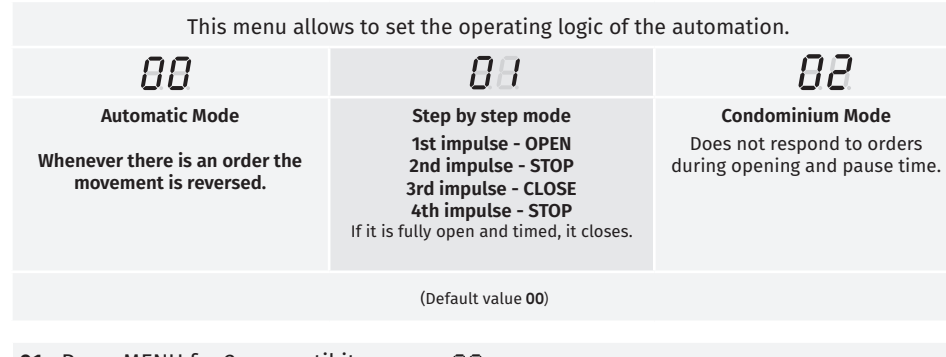

- **01 •** Press MENU for 2 sec. until it appears  $P\Omega$ .
- **02**  $\cdot$  Use UP until appears  $\overline{AB}$ .
- $\overline{03} \cdot$  Press Menu will appear  $\overline{H}$ .
- **04**  Press MENU to edit the value.
- **05**  Use UP and DW to change the value.
- **06** Press MENU to save the new value.

### **05. PROGRAMMING "P"** PA

FLASHING LIGHT

This menu allows you to set the operation mode of the flashing light (LAMP).

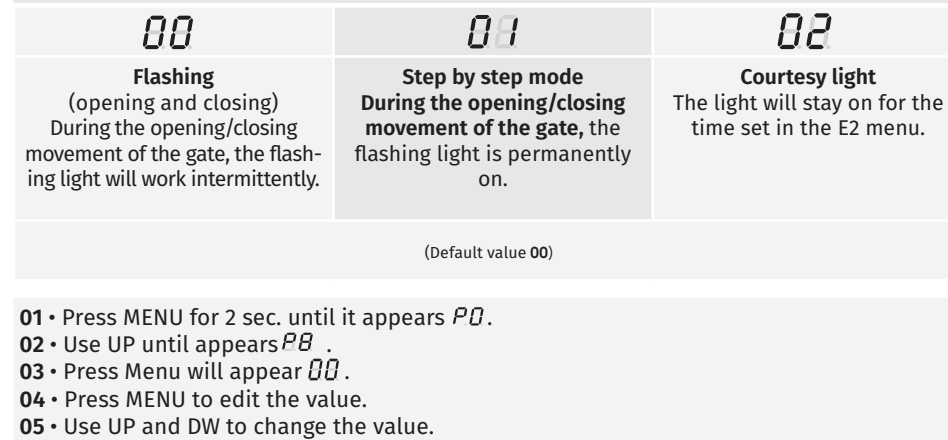

**06** • Press MENU to save the new value.

Allows you to activate/deactivate the programming of new remote controls without directly accessing the control board, using a previously memorized remote control.

**01 •** Press MENU for 2 sec. until it appears  $\overline{B}B$ .  $02 \cdot$  Use UP until appears  $PQ$ .  $\overline{03}$  • Press Menu will appear  $\overline{B}B$ . **04** • Press MENU to edit the value. **05** • Use UP and DW to change the value. **06** • Press MENU to save the new value.

(Default value **00**)

### **Remote Programming Operation (PGM ON):**

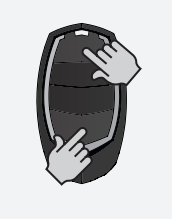

• Press the buttons indicated in the image simultaneously for 10 seconds and the flashing light will flash (the 1st free position appears in the display).

Each time you store 1 remote controls, the control board will exit remote programming. If you want to memorize more remote control, you will always have to repeat the process of pressing the remote controls buttons simultaneously for 10 seconds for each new remote control.

### **06. PROGRAMMING "E"**

### HUMAN PRESENCE

**00 (deactivate) 01 (active)** Allows you to activate or deactivate the pushbutton mode.

 $PL$ 

**Note •** With active human presence RF remote controls do not work.

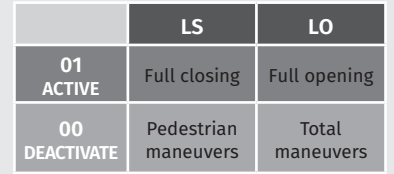

(Default value **00**)

- **01 •** Press MENU for 10 sec. until it appears  $E.B$ .
- $02 \cdot$  Press Menu will appear  $HR$ . Use UP or DW to navigate the parameters.
- **03**  Press MENU to edit the chosen parameter value.
- **04**  The currently set value appears. Use UP and DW to change the value.
- **05**  Press MENU to save the new value.

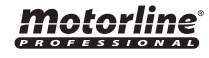

EN EN

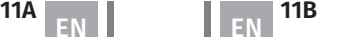

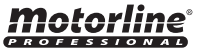

Enable or disable human presence.

**00 (deactivate) 01 (active)**

 $HP$ 

## **06. PROGRAMMING "E" 06. PROGRAMMING "E"**

Enables or disables the soft start. With the soft start function activated, at each start of movement the control board will control the motor start, increasing the speed gradually in the first second of operation. The default value is **0** (deactivated).

- **01 •** Press MENU for 10 sec. until it appears  $E B$ .
- **02 •** Use UP until appears  $\theta$ .
- $\overline{03}$  Press Menu will appear  $\overline{\theta}\overline{\theta}$ .
- **04**  Press MENU to edit the value.
- **05**  Use UP and DW to change the value.
- **06** Press MENU to save the new value.

### TIME OF COURTESY LIGHT/PRE-FLASHING LIGHT **06. PROGRAMMING "E"**

To adjust the courtesy light time (**Lt**) it is necessary to select option **2** in **P8**.

Allows you to adjust the courtesy light time for Allows you to adjust the gate movement signaclosed, open and stopped gates. ling time before it starts.

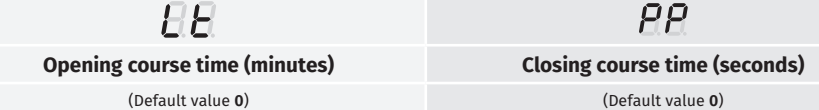

**01 •** Press MENU for 10 sec. until it appears  $\theta$ .

- **02 •** Use UP until appears  $\theta$ *R*.
- $\overline{03}$  Press Menu will appear  $\overline{\theta}B$ . Use UP or DW to navigate parameters.
- **04**  Press MENU to edit the value.
- **05**  Use UP and DW to change the value.
- **06** Press MENU to save the new value.

### **06. PROGRAMMING "E"** ドヨ FOLLOW ME

Allows you to activate the Follow me option. With this option activated, the control board, when in the open position or in opening, gives a closing order of 5 sec. after the safety device detects the passage of an object / user.

**00 function disabled | 01 function activated after opening | 02 function activated on opening**

### (Default value **00**)

- **01 •** Press MENU for 10 sec. until it appears  $\theta \theta$ .
- **02 Use UP until appears**  $\theta$ **B.**
- $\overline{03}$  Press Menu will appear  $\overline{B}$ .
- **04**  Press MENU to edit the value.
- **05**  Use UP and DW to change the value.
- **06** Press MENU to save the new value.

### SOFT START COURSE TIME ADJUSTMENT **COURSE TIME ADJUSTMENT**

It allows to adjust the working time for the opening and closing courses of the two leafs.

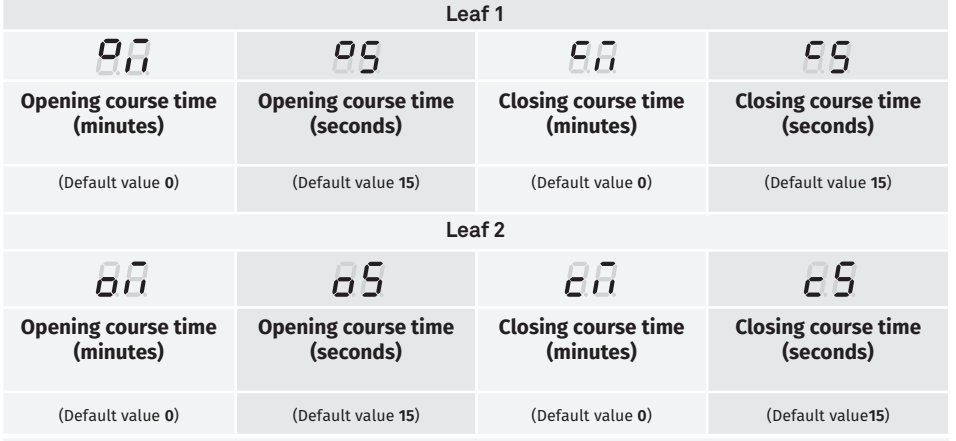

**01 •** Press MENU for 10 sec. until it appears  $\overline{H}$ .

**02 • Use UP until appears**  $\overline{H}$ **.** 

**03 •** Press Menu will appear  $\overline{B}$ . Use UP or DW to navigate the parameters.

**04** • Press MENU to edit the chosen parameter value.

**05** • The currently set value appears. Use UP and DW to change the value.

**06** • Press MENU to save the new value.

### BRAKE/LOCK/PUSH **06. PROGRAMMING "E"**

It allows to activate or deactivate the functions of the electronic brake, the lock's operating mode and to activate or deactivate pushes on opening and closing.

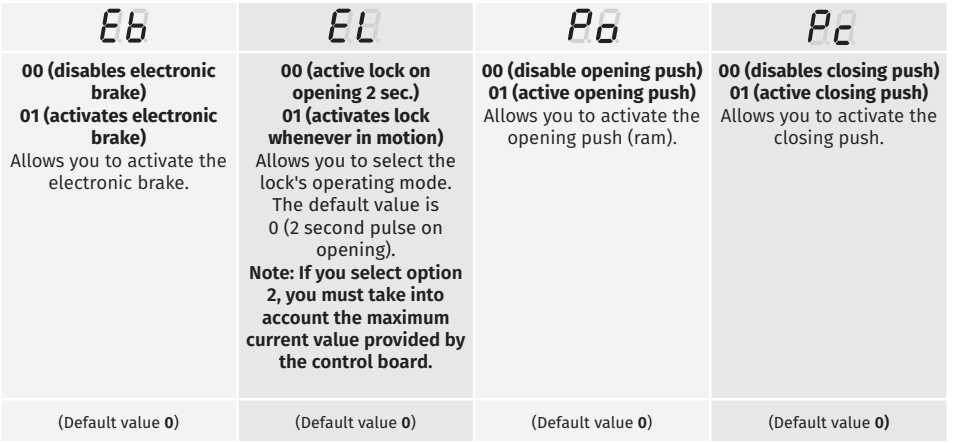

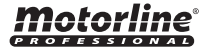

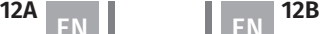

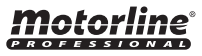

### **06. PROGRAMMING "E" 06. PROGRAMMING "E"** BRAKE/LOCK/PUSH

- **01 •** Press MENU for 10 sec. until it appears  $\beta \hat{\beta}$ .
- $02 \cdot$  Use UP until appears  $EB$ .
- **03** Press Menu will appear  $\overline{H}$ . Use UP or DW to navigate the parameters.
- **04**  Press MENU to edit the chosen parameter value.
- **05**  The currently set value appears. Use UP and DW to change the value.
- **06**  Press MENU to save the new value.

### **06. PROGRAMMING "E"**

## $E\bar{B}$  deceleration speed

This menu allows you to adjust the deceleration speed. The higher the slowdown level, the faster the slowdown. The default value is 4.

- **01 •** Press MENU for 10 sec. until it appears  $\beta \beta$ .
- **02** Use UP until appears  $\theta$ B.
- **03**  Press Menu the value set by the factory will appear.
- **04**  Press MENU to edit the value.
- **05**  Use UP and DW to change the value.
- **06** Press MENU to save the new value.

### **06. PROGRAMMING "E"**

MANUEVERS COUNTER

This menu allows you to view the number of maneuvers performed. (complete maneuver means opening and closing).

### **Resetting the control board does not clear the maneuver count.**

**Example:** 13456 maneuvers 01- Hundred thousand / 34- Thousands / 56- Dozens

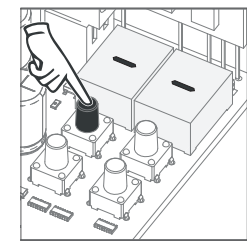

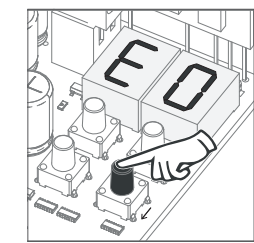

**01** • Press MENU for 10 seconds.

**02** • E0 appears. Press UP until appears E7.

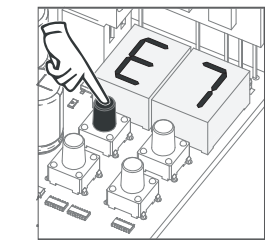

**03** • Press MENU.

### MANUEVERS COUNTER

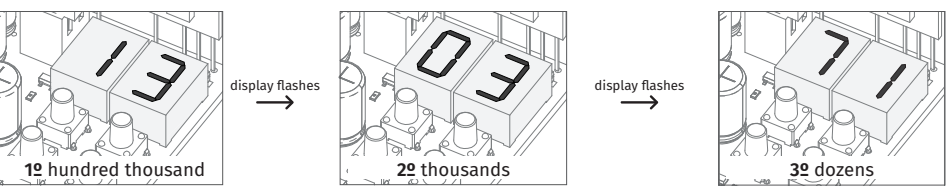

**04** • The maneuvers count is displayed in the following order (example: 130 371):

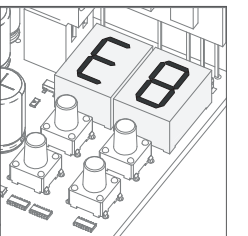

**05** • E8 appears.

### **06. PROGRAMMING "E"**

## $EH$  RESET - RESET FACTORY VALUES

This menu allows you to reset to factory defaults. The default value is 0 (deactivated).

**01 •** Press MENU for 10 sec. until it appears  $\overline{H}B$ .

- **02 •** Use UP until appears  $\theta$ B.
- **03** Press Menu will appear  $\theta$ .
- **04**  Press MENU to edit the value.
- **05**  Use UP and DW to change the value.
- **06** Press MENU to save the new value.

RGB OUTPUT **06. PROGRAMMING "E"**

This menu allows you to set the operation mode of RGB outputs. The default value is 0 (continuous output).

- **01 •** Press MENU for 10 sec. until it appears  $\overline{B}B$ .
- **02 •** Use UP until appears  $E9$ .
- $\overline{03} \cdot$  Press Menu will appear  $\overline{H}$ .
- **04**  Press MENU to edit the value.
- **05**  Use UP and DW to change the value.
- **06** Press MENU to save the new value.

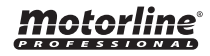

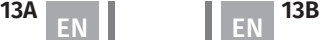

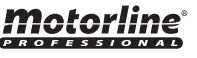

FΑ

## 07. DISPLAY

## DISPLAY INDICATIONS

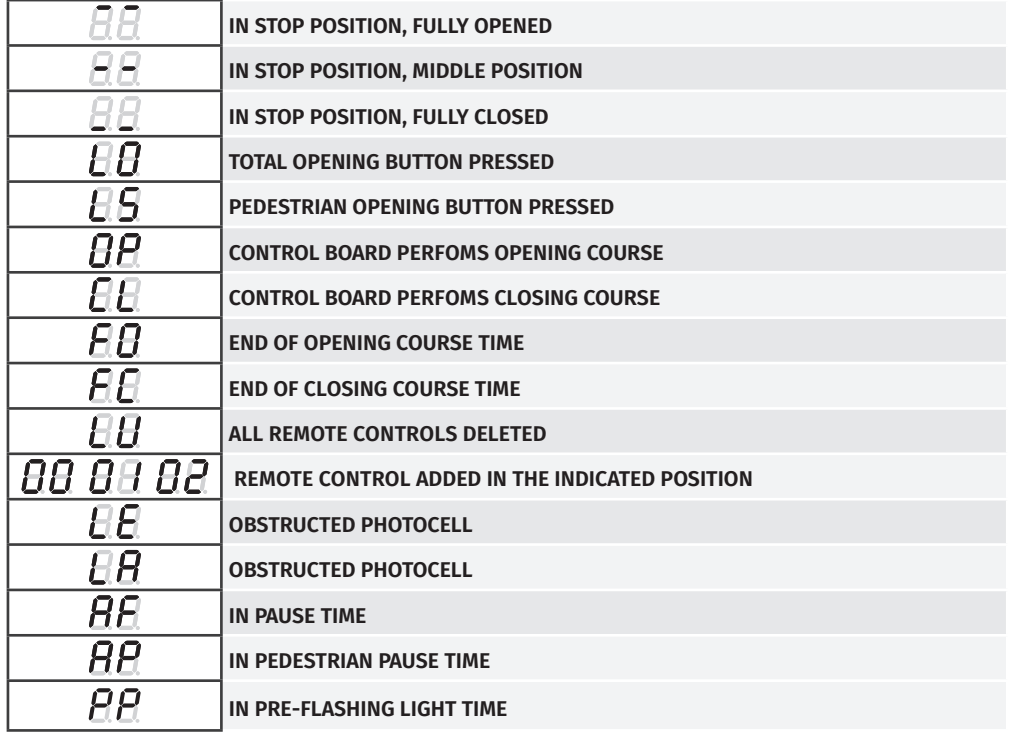

# 08. COMPONENTS TEST

## 230V/110V MOTOR

To detect if the problem is in the control board or in the motor, sometimes it's necessary to conduct tests with a direct connection to a 230V/110V power supply.

For this, it's necessary to interpose a capacitor on the connection so that the motor can work (check the capacitor type to be used in the product's manual). In the below diagram is shown how this connection must be made and how to merge the different component wires.

### **NOTES:**

• To perform the tests you don't need to remove the automatism from it's place, because this way you can understand if the automatism, directly connected to the power, can function correctly. • A new capacitor should be used during this test to ensure that the problem is not in the capacitor.

**01 •** Connect the power wires to the terminal as shown below.

**02 •** Connect the automation wires to the terminal, interleaving a capacitor into the opening and closing wires.

**03 •** After these connections are complete, connect to a 230V/110V power socket, depending on the motor/control board being tested.

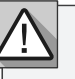

The use of capacitors depends on the type of motor to be installed. Check in the motor manual, if it is necessary to place the capacitors, as shown in the diagram.

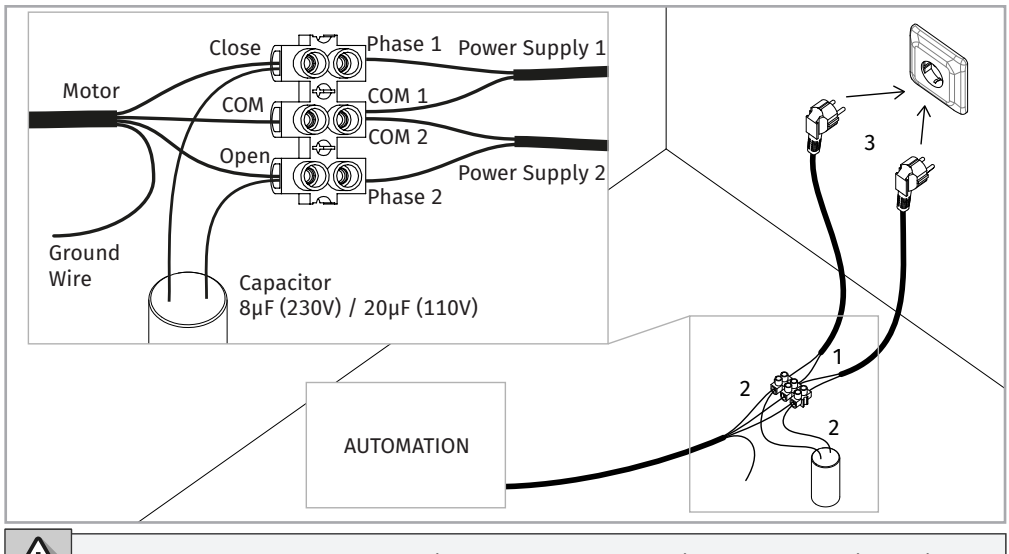

All tests must be performed by qualified personnel due to serious danger associated with the misuse of electrical systems.

Motorline

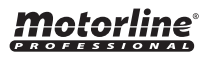

# 09. TROUBLESHOOTING

### INSTRUCTIONS FOR FINAL CONSUMERS INSTRUCTIONS FOR TECHNICIANS

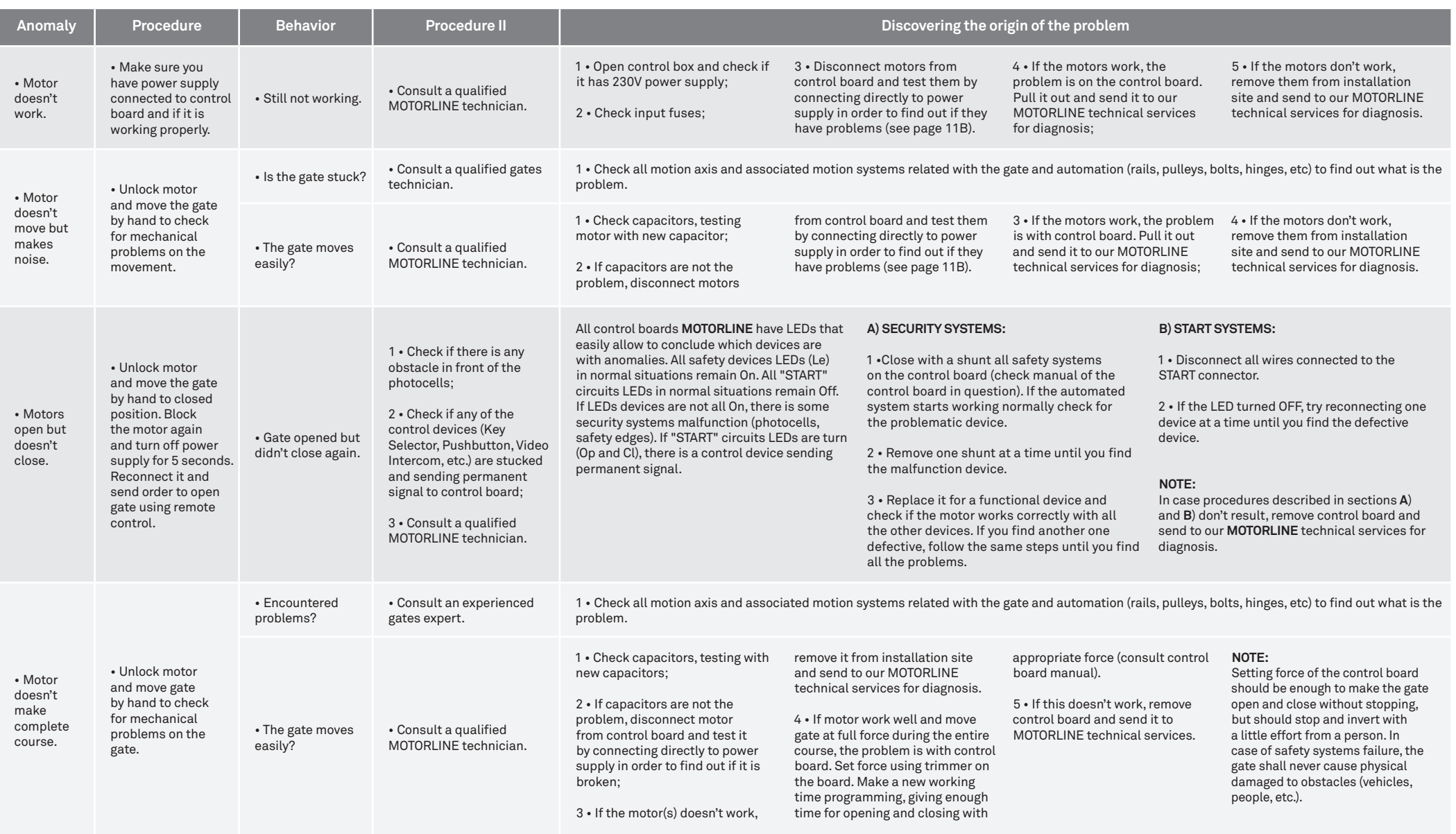